Zmiana adresu ip dla AP-IP

1.Z poziomu logowania do serwisu użytkownika AP-IP (webserwer) przechodzimy skrótem do administracja

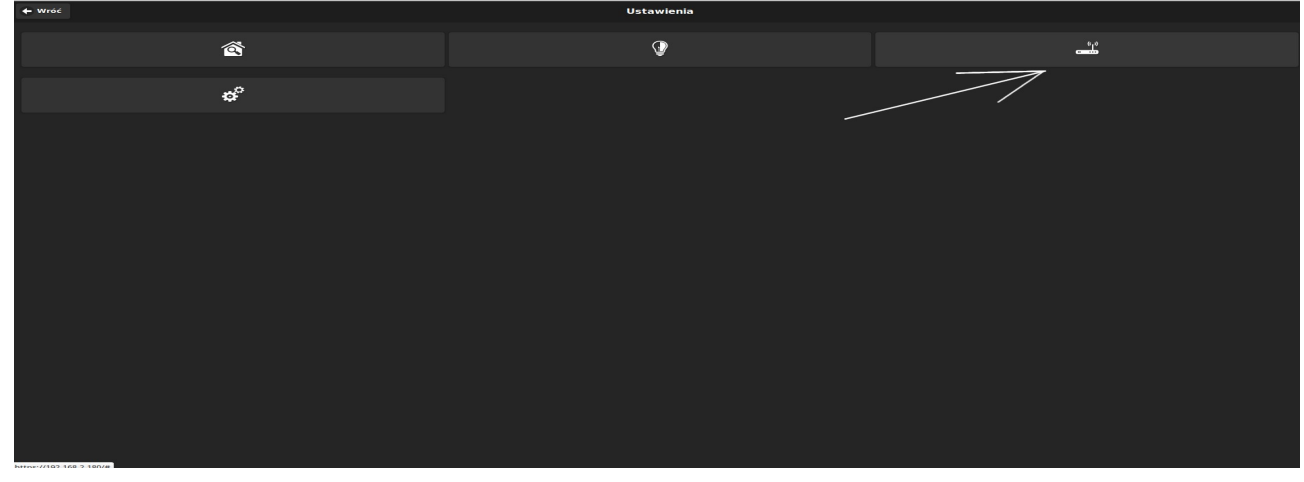

2.Logowanie do panelu administracyjnego: użytkownik: root hasło: id centrali 16 znaków

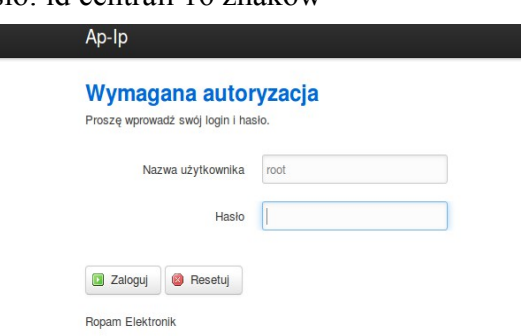

3.Wejście do zakładki Sieci->Interfejsy

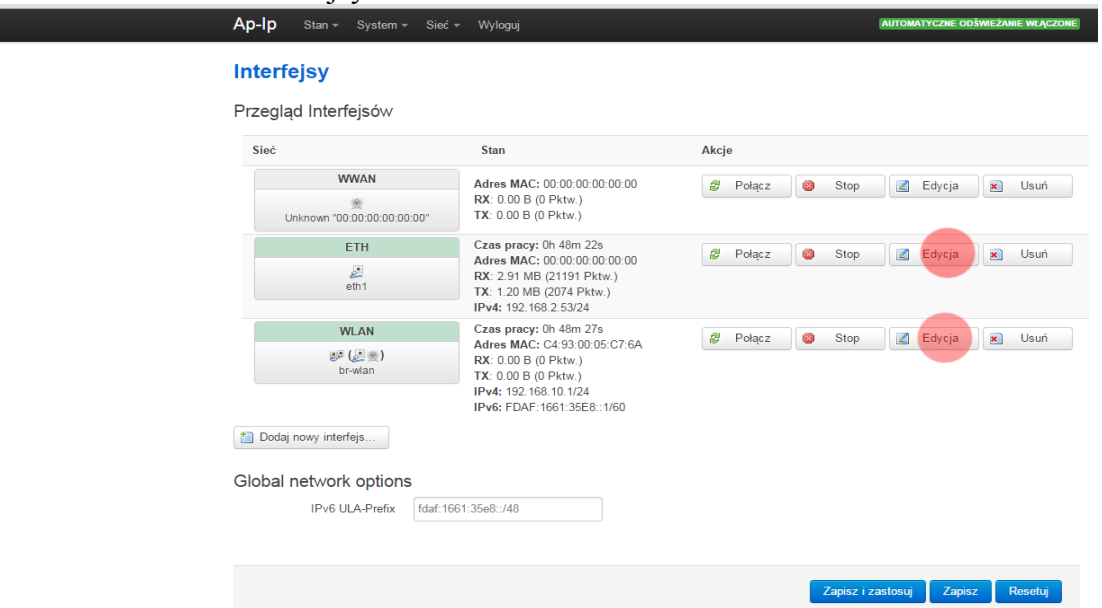

4.Wybieramy interfejs dla którego chcemy zmienić adres ETH dla połączenia kablowego lub WLAN dla połączenia WIFI

### Dla WIFI: Zmieniamy pole "Adres IPv4" i zatwierdzamy "Zapisz i zastosuj"

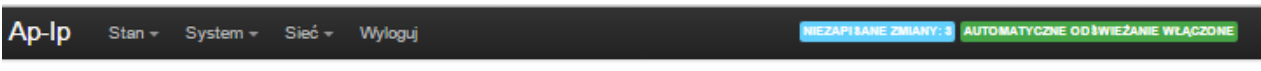

## **Interfejsy - WLAN**

Na tej stronie można skonfigurować interfejsy urządzenia. Możesz zmostkować kilka interfejsów zaznaczając pole "mostkuj interfejsy", a następnie wpisując ich nazwy<br>oddzielone spacjami. Można także użyć notacji <u>VLAN'ów</u> IN

#### Konfiguracja podstawowa

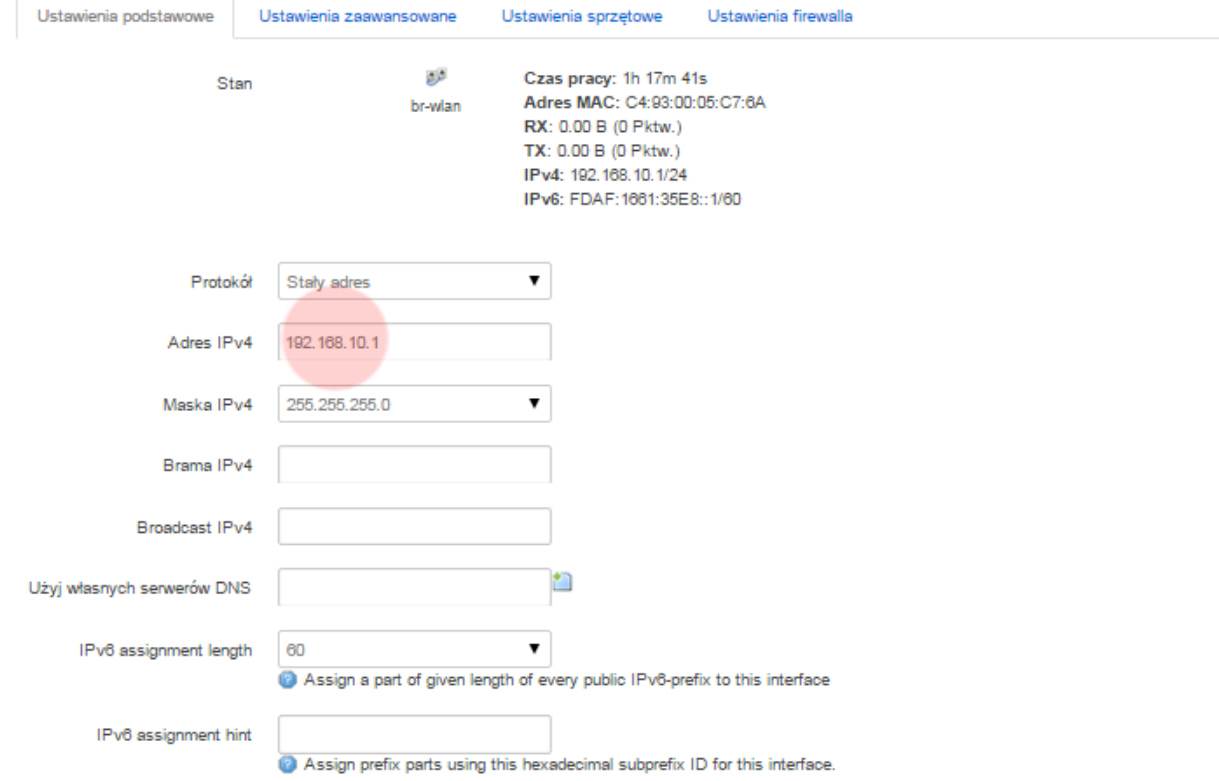

#### Serwer DHCP

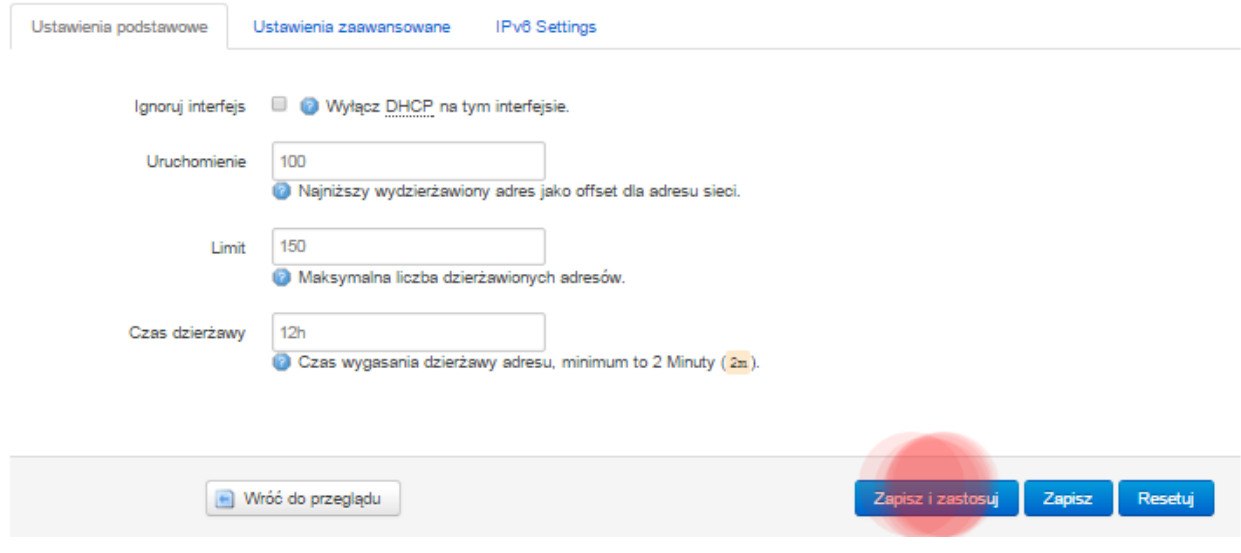

# Dla ETH: Zmieniamy protokół na "Stały adres"

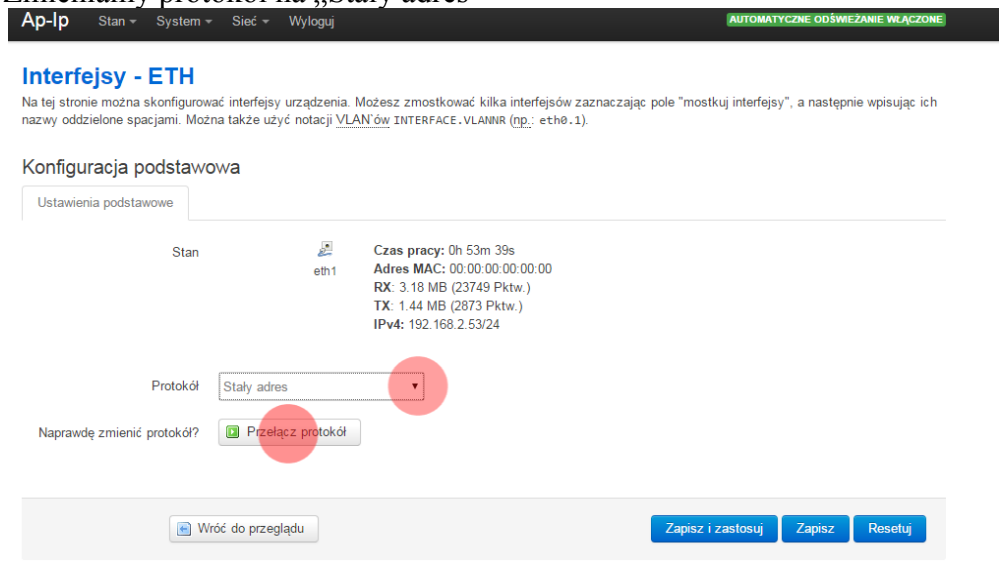

Ropam Elektronik

Następnie edytujemy pola adresu, maski, bramy, i serwerów DNS i zatwierdzamy "Zapisz i zastosuj"

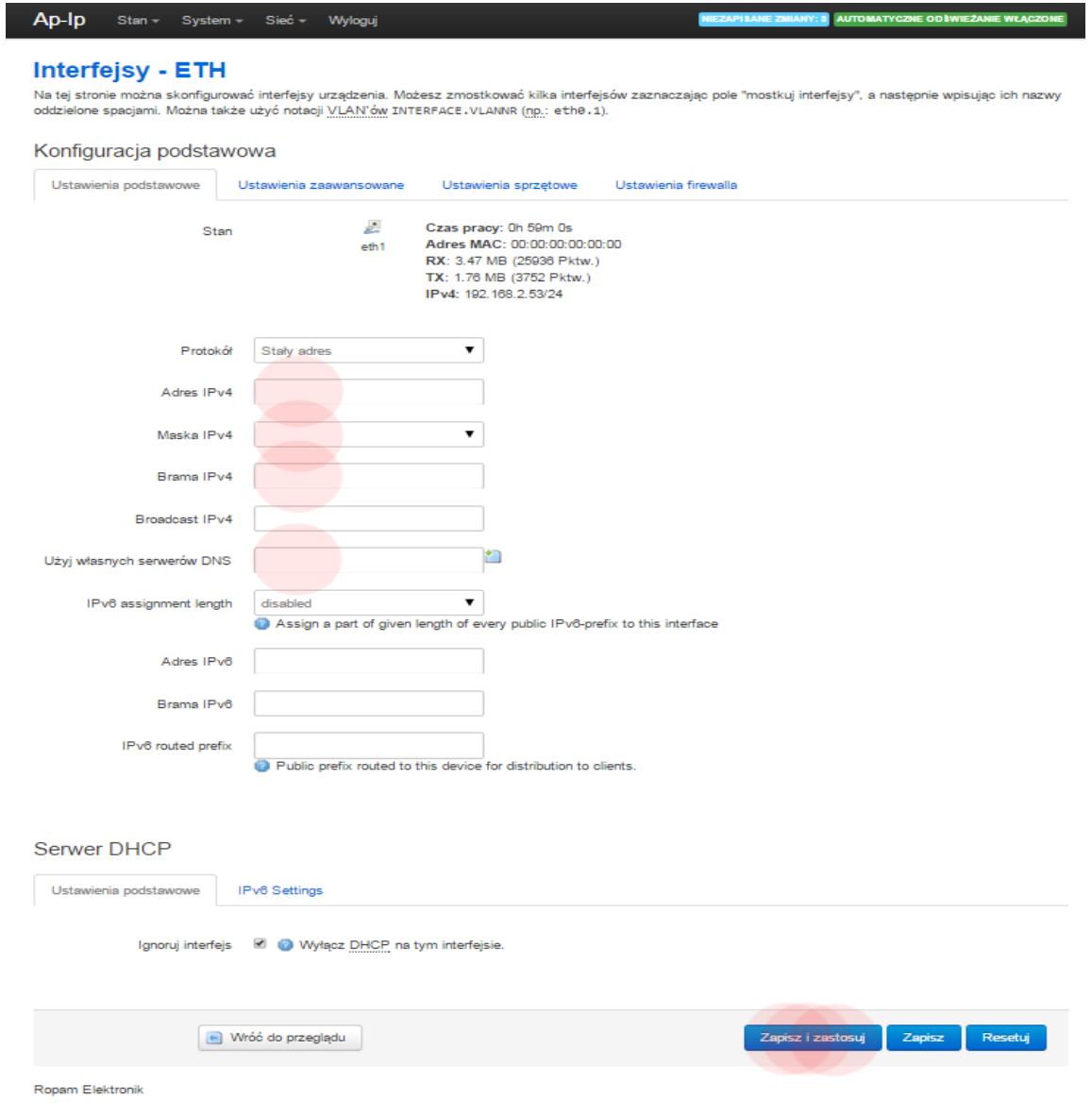